# Magyar Telekom WFMS Light

# KEZELÉSI ÚTMUTATÓ

MAGYAR TELEKOM | 1097 Budapest, Könyves Kálmán krt. 36.

# Tartalom

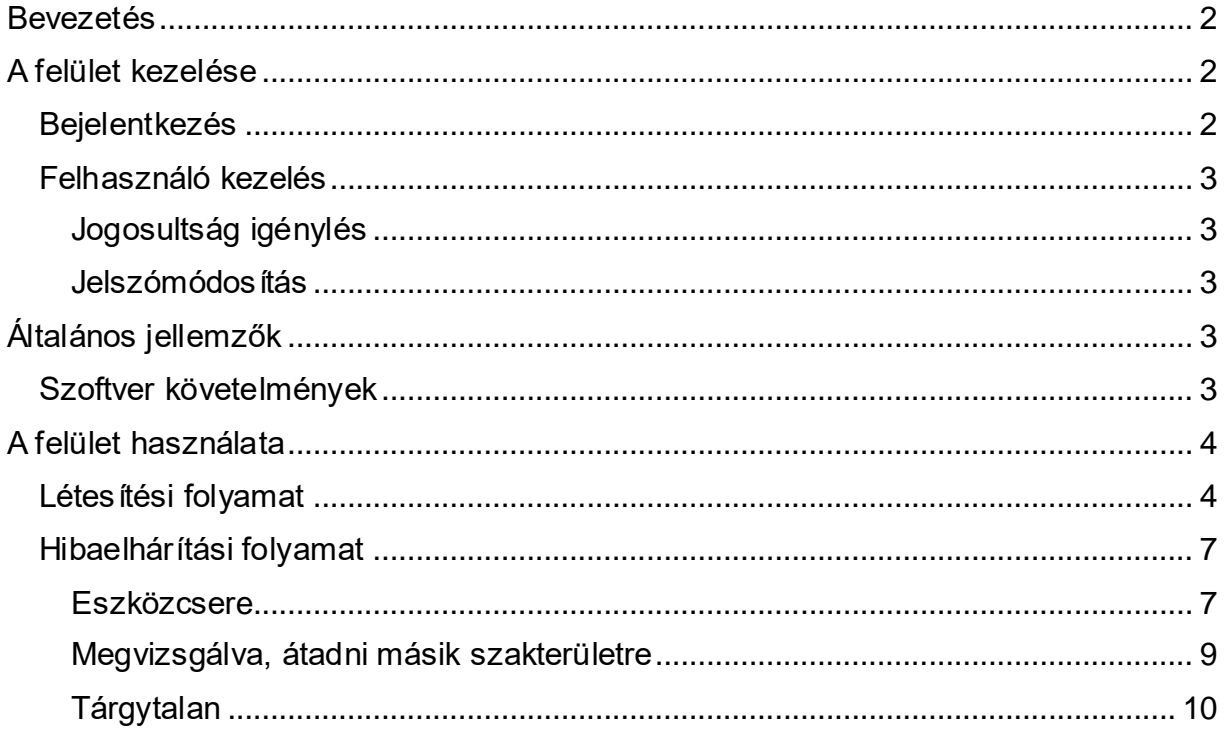

### <span id="page-2-0"></span>Bevezetés

A Magyar Telekom az EVENTUS rendszer vékonykliens felületén – továbbiakban WFMS Light – teremt lehetőséget Jogosultak számára a felelősségi körükbe tartozó létesítési és hibaelhárítási folyamatokban generálódó CPE kezeléssel kapcsolatos feladatok megtekintésére és végrehajtására.

## <span id="page-2-1"></span>A felület kezelése

#### <span id="page-2-2"></span>Bejelentkezés

A felület eléréséhez be kell lépni a Magyar Telekom által biztosított VPN-be. Ehhez a Telekom által biztosított tanúsítvány (névre szóló) szükséges (USB SMART CARD a hordozó).

A felület az alábbi címen érhető el:

<http://wfmslight.telekom.hu/>

A URL cím megnyitása után meg kell adnunk a tanúsítványhoz tartozó PIN kódot. (Az USB SMART CARD-ot előzetesen csatlakoztatnunk kell a számítógéphez.)

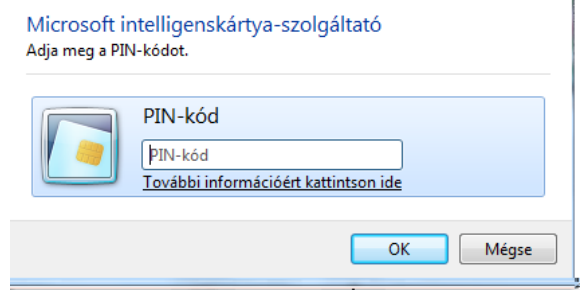

Ezután megjelenik a WFMS Light bejelentkező felület (1. ábra). A belépéshez felhasználónév / jelszó párosra van szükség. Amennyiben ez nem áll rendelkezésre, a megfelelő kapcsolattartó személyen, partnermenedzseren keresztül beszerezhető.

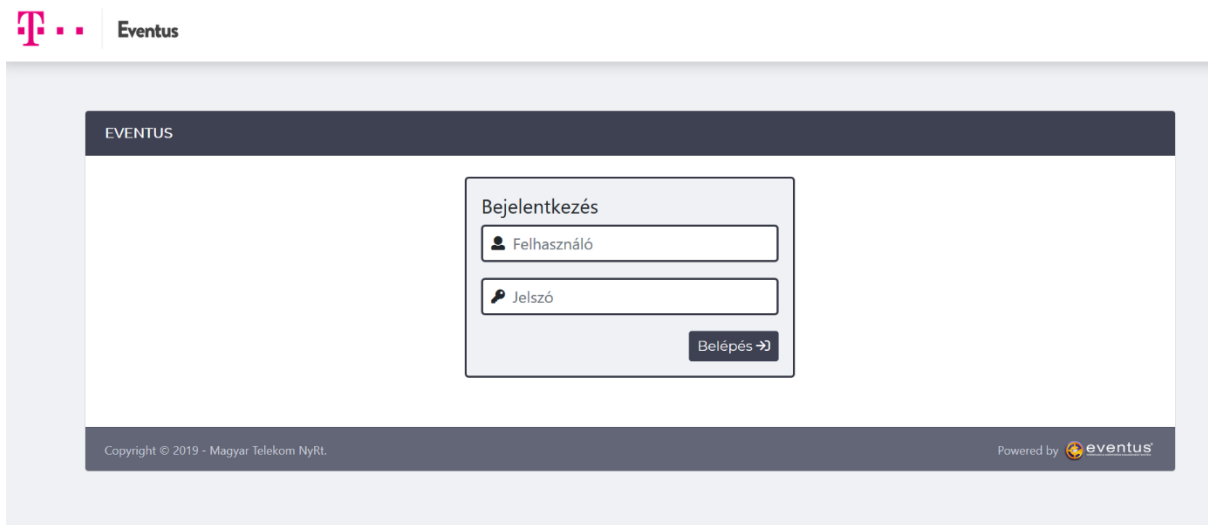

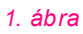

#### <span id="page-3-1"></span><span id="page-3-0"></span>Felhasználó kezelés

Jogosultság igénylés

Az eléréshez szükséges jogosultságok beállítását a partnermenedzser végzi el.

#### <span id="page-3-2"></span>Jelszómódosítás

A jelszó módosítása (pl.: elfelejtett jelszó) a partnermenedzser közreműködésével történik

# <span id="page-3-3"></span>Általános jellemzők

#### <span id="page-3-4"></span>Szoftver követelmények

Javasolt felhasználói környezet:

**·** minimum Microsoft Windows XP

Böngésző típusa:

- Google Chrome 47.xxx
- Mozilla Firefox 43.xxx
- **■** Internet Explorer 8.xxx

Vagy a megadottaknál újabb verzió (magasabb verziószám).

## <span id="page-4-0"></span>A felület használata

#### <span id="page-4-1"></span>Létesítési folyamat

A létesítési folyamatban, a megrendelt szolgáltatás, és a hozzáférési hálózat technológiájának függvényében automatikusan meghatározásra kerül az alkalmazandó CPE berendezés. Ekkor a folyamat e-mail értesítést küld a Jogosultnak, melyben megadásra kerül, hogy az adott megrendelés esetében milyen képességű CPE berendezésre van szükség.

Ezután a folyamatban létrejön a felszerelendő eszköz adatainak megadására szolgáló feladat. A feladat végrehajtása a Jogosult felelőssége. A WFMS Light felületre belépve a Saját feladatok elnevezésű menüpontot (2. ábra) megnyitva láthatjuk a végrehajtandó feladatok listáját (3. ábra).

Egy adott feladaton a Művelet nevű listára (3. ábra) kattintva kezdhetjük el a végrehajtást. Létesítési folyamatban a listában csak a Végrehajtás funkció érhető el, erre kell kattintani (5. ábra). Ekkor egy FORM nyílik meg (4. ábra), melyen a keresés mezőben szükséges megadni a felszerelni kívánt eszköz vonalkódját, vagy a vonalkód egy részletét (minimum 6 karaktert).

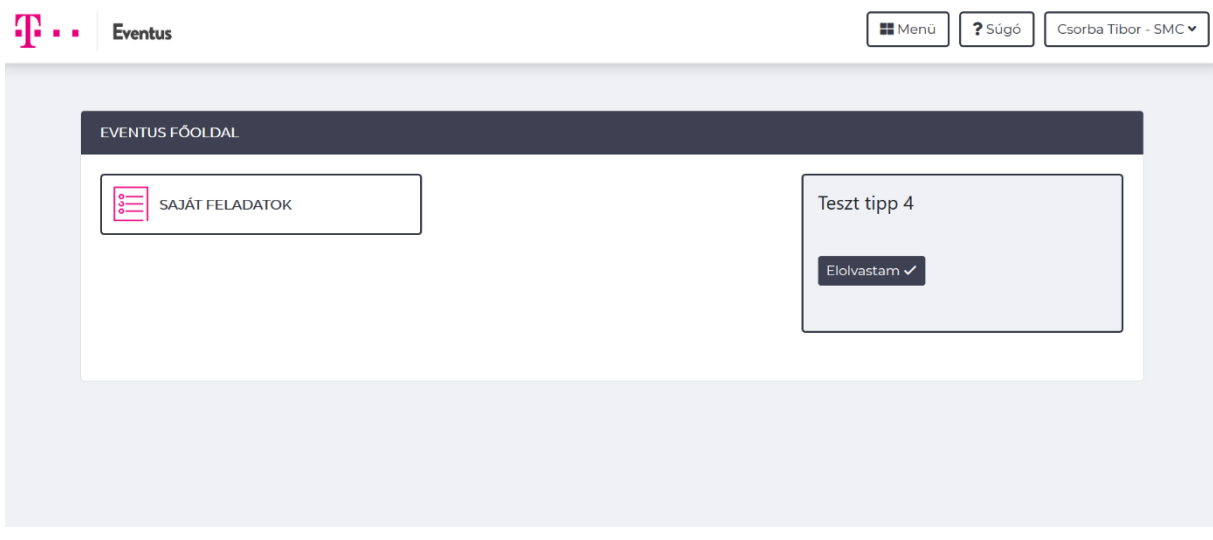

*2. ábra*

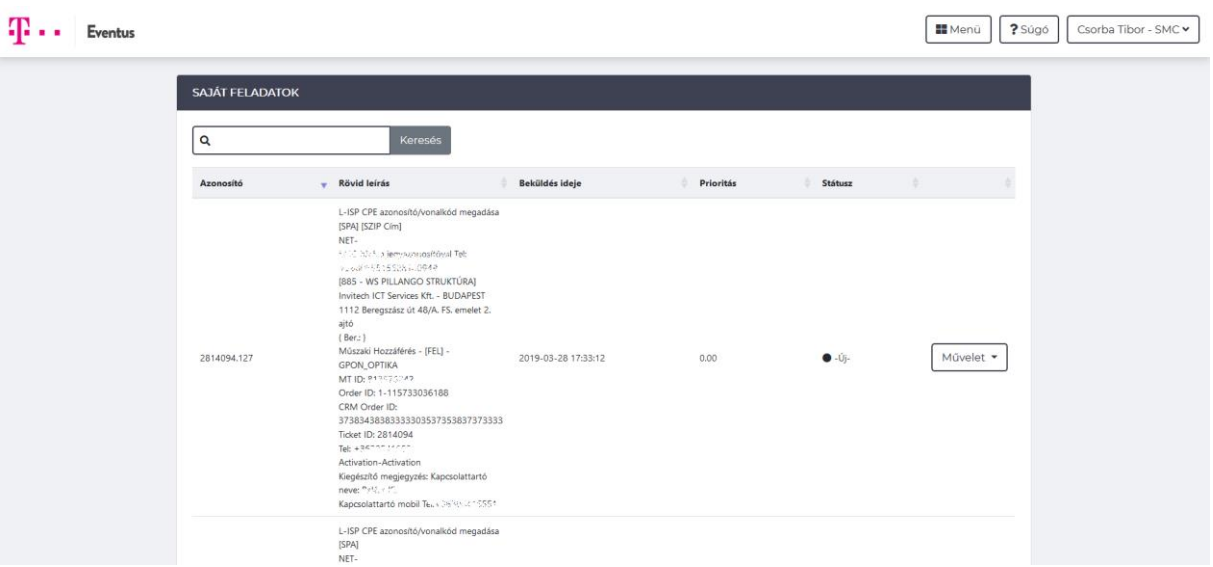

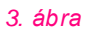

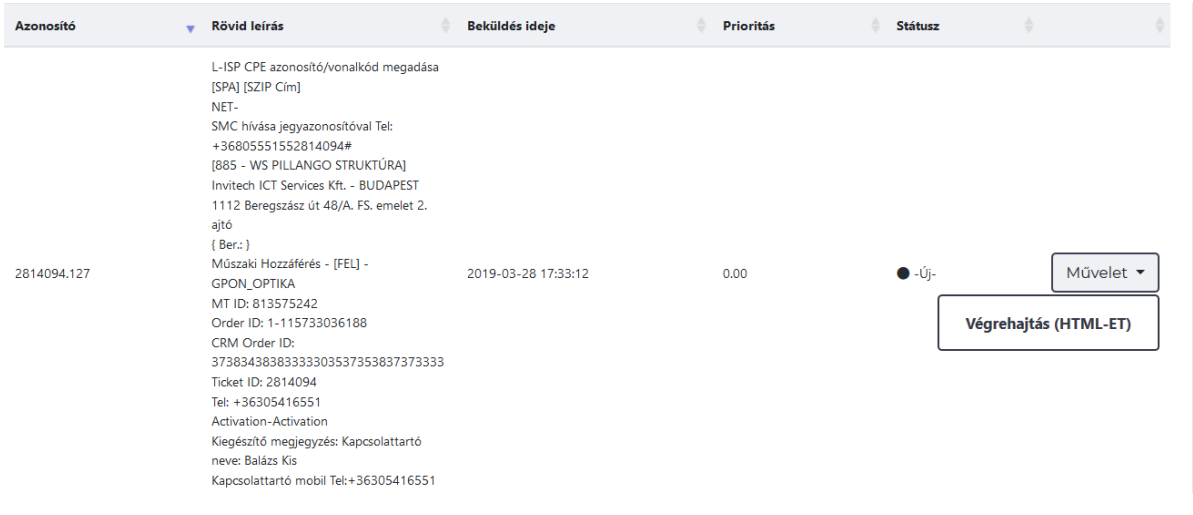

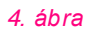

A vonalkód megadása után a Lekérdezés gombra kattintva a folyamat ellenőrzi, hogy

- a megadott adatok alapján az eszköz létezik-e a Telekom Eszköztár rendszerének nyilvántartásában. (A Jogosult az általa beszerzett és a Telekom hálózatában csatlakoztatni kívánt végberendezések (HGW vagy kábelmodem) vonalkód adatait előzetesen meg kell küldje a Telekom részére, hogy azokat a Telekom az Eszköztár rendszerben nyilvántartásba vegye.)
- illetve, találat esetén a lekérdezett eszköz típusa összehasonlításra kerül a szolgáltatás működéséhez szükséges eszközök típusaival.

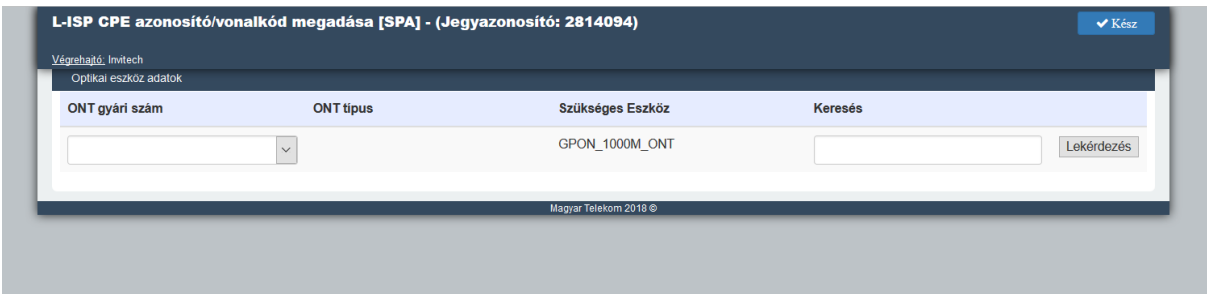

#### *5. ábra*

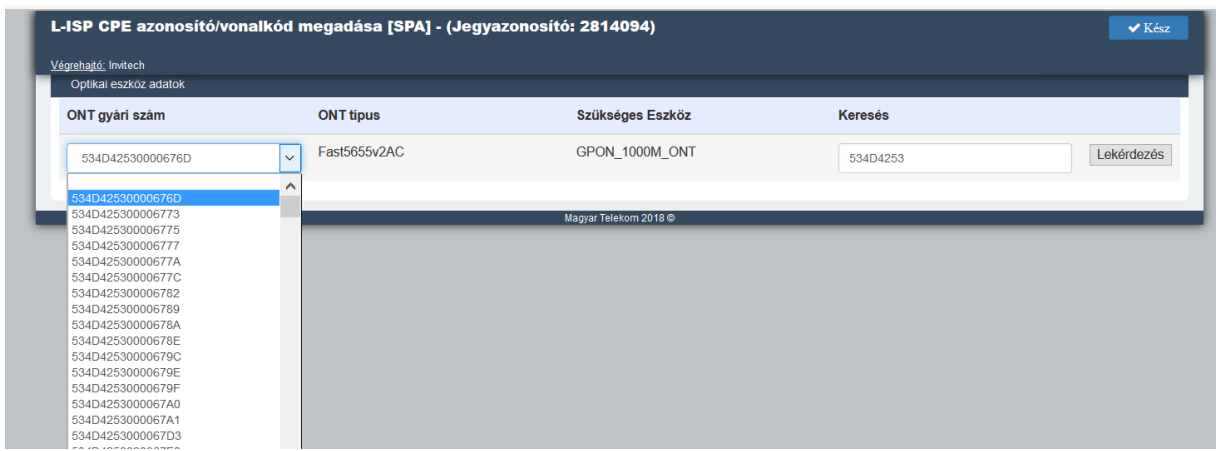

#### *6. ábra*

Amennyiben a fenti ellenőrzések egyike sem ad hibát, a találat, vagy találatok megjelennek az ONT gyári szám mezőben (5. ábra). A megfelelő eszköz kiválasztása után a feladat lezárható a Kész gombra kattintva, majd a folyamat folytatódik. Hibajelzés esetén a feladat nem zárható le. Mindaddig folytatni kell az eszköz keresést, amíg megfelelő típust nem találunk. A feladat végrehajtása után egyéb teendőnk nincs.

#### <span id="page-7-0"></span>Hibaelhárítási folyamat

A hibaelhárítási folyamatban, ha a Telekom által végzett hibavizsgálat eredménye szerint a hibajelenséget a Jogosult tulajdonú CPE okozza, vagy maga a CPE berendezés hibásodott meg, eszközcsere feladat indul. A feladat végrehajtása a Jogosult felelőssége.

A WFMS Light felületre belépve a Saját feladatok elnevezésű menüpontot megnyitva láthatjuk a végrehajtandó feladatok listáját (3. ábra). Egy adott feladaton a Művelet listára kattintva kezdhetjük el a végrehajtást (3. ábra). Ekkor a következő funkciók közül választhatunk (7. ábra):

- Megvizsgálva, átadni más szakterületre
- Eszközcsere;
- Telekomot nem terhelő hiba / Nem hiba Nem fizetős (VHV);
- **■** Tárgytalan.

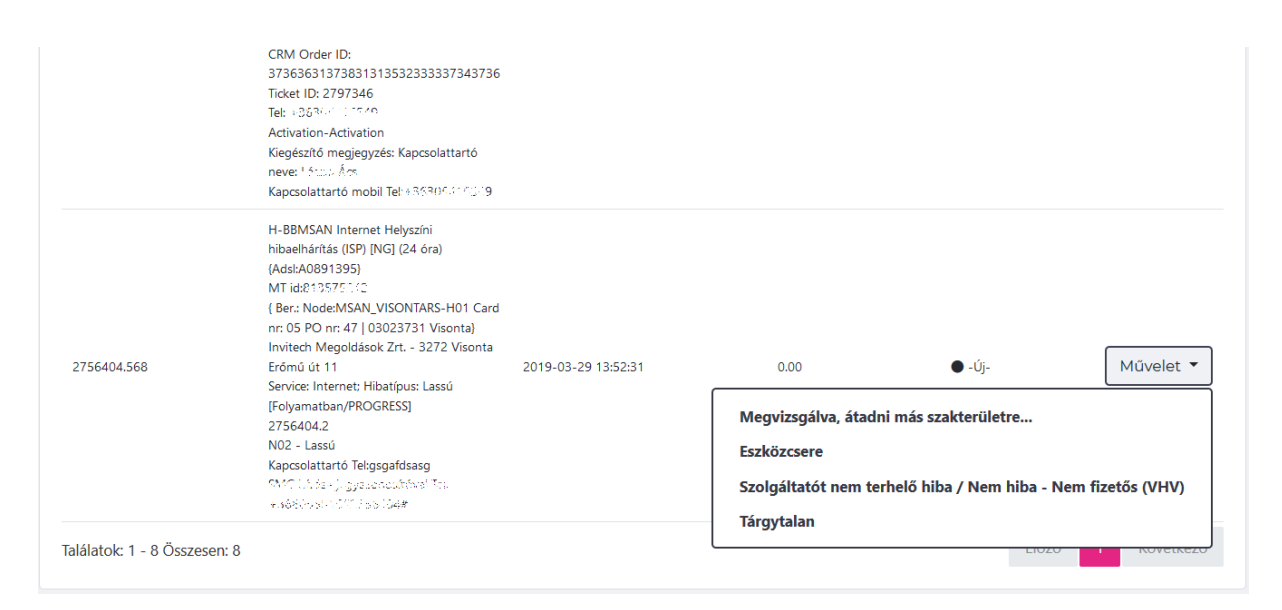

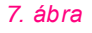

#### <span id="page-7-1"></span>**Eszközcsere**

Az Eszközcsere funkciót választva egy FORM nyílik meg (8. ábra), melyen szükséges megadni az új eszköz vonalkódját a Gyári szám részlet mezőben. A gyári szám megadása után az ENTER billentyűvel indíthatjuk a keresést.

A vonalkód megadása után a keresés gombra kattintva a folyamat ellenőrzi, hogy

▪ a megadott adatok alapján az eszköz létezik-e a Telekom Eszköztár rendszerének nyilvántartásában. (A Jogosult az általa beszerzett és a Telekom hálózatában csatlakoztatni kívánt végberendezések (HGW vagy kábelmodem) vonalkód adatait előzetesen meg kell küldje a Telekom részére, hogy azokat a Telekom az Eszköztár rendszerben nyilvántartásba vegye.)

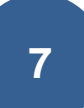

▪ Illetve, találat esetén a lekérdezett eszköz típusa összehasonlításra kerül a szolgáltatás működéséhez szükséges eszközök típusaival.

Amennyiben a fenti ellenőrzések egyike sem ad hibát, a találat, vagy találatok megjelennek a HGW típus mezőben (9. ábra). A megfelelő eszköz kiválasztása után a feladat lezárható a Kész gombra kattintva, majd a folyamat folytatódik. Hibajelzés esetén a feladat nem zárható le. Mindaddig folytatni kell az eszköz keresést, amíg megfelelő típust nem találunk.

▪

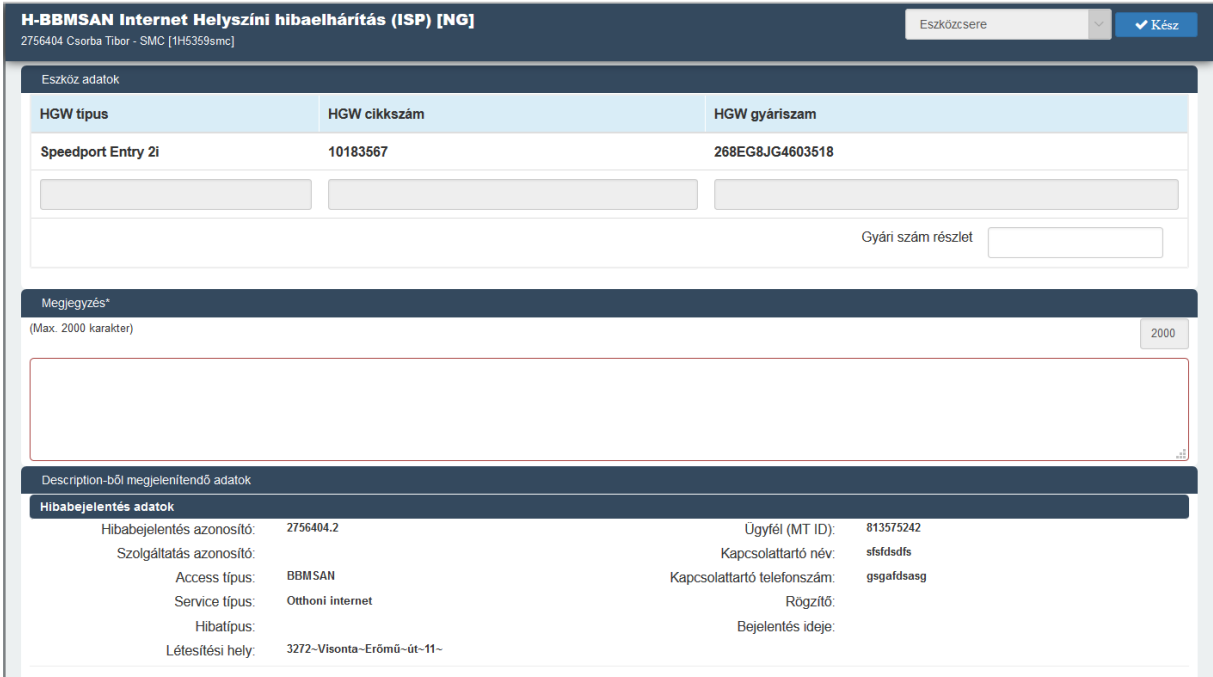

*8. ábra*

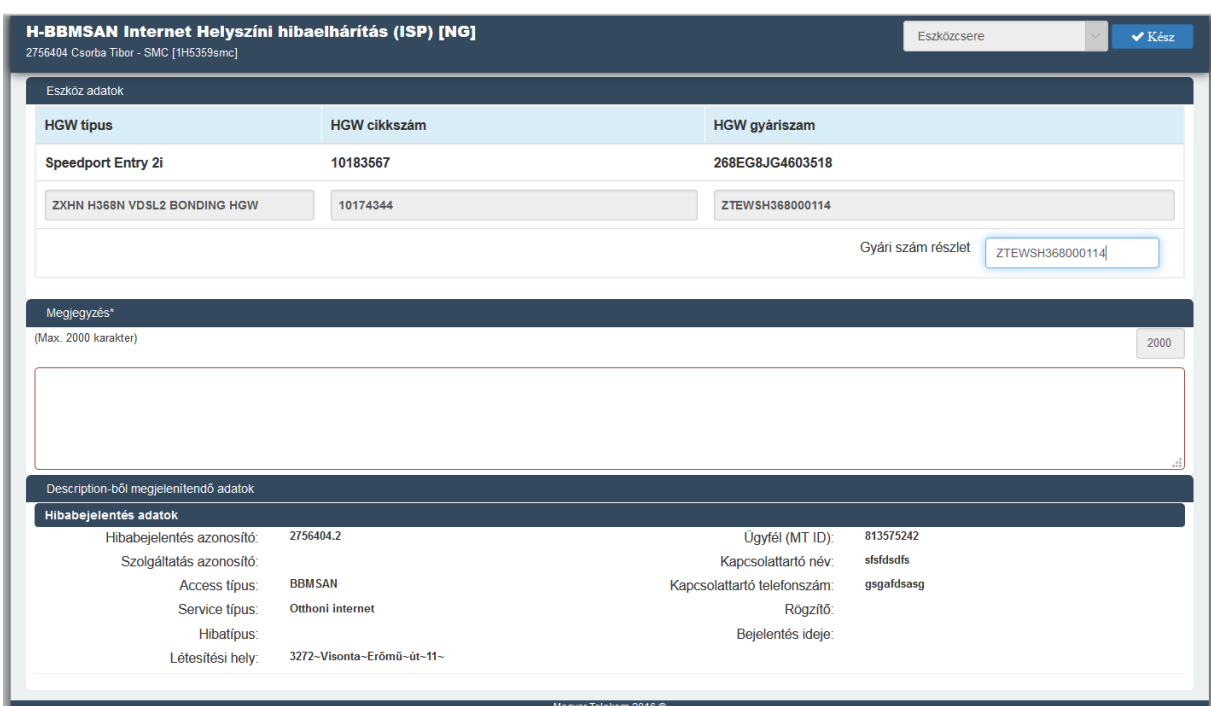

*9. ábra*

#### <span id="page-9-0"></span>Megvizsgálva, átadni másik szakterületre

Amennyiben úgy találjuk, hogy a CPE berendezés rendben működik a hibabejelentést visszaadhatjuk a Telekom felé ismételt, vagy további vizsgálatot kérve.

Ekkor a feladat végrehajtásakor (7. ábra) a Megvizsgálva, átadni másik szakterületre funkciót kell választanunk. A megnyíló FORM-on (10. ábra) lehetőség van megjegyzés rögzítésére, melyben a Telekomot tájékoztatjuk a hibabejelentés visszaadásának okáról.

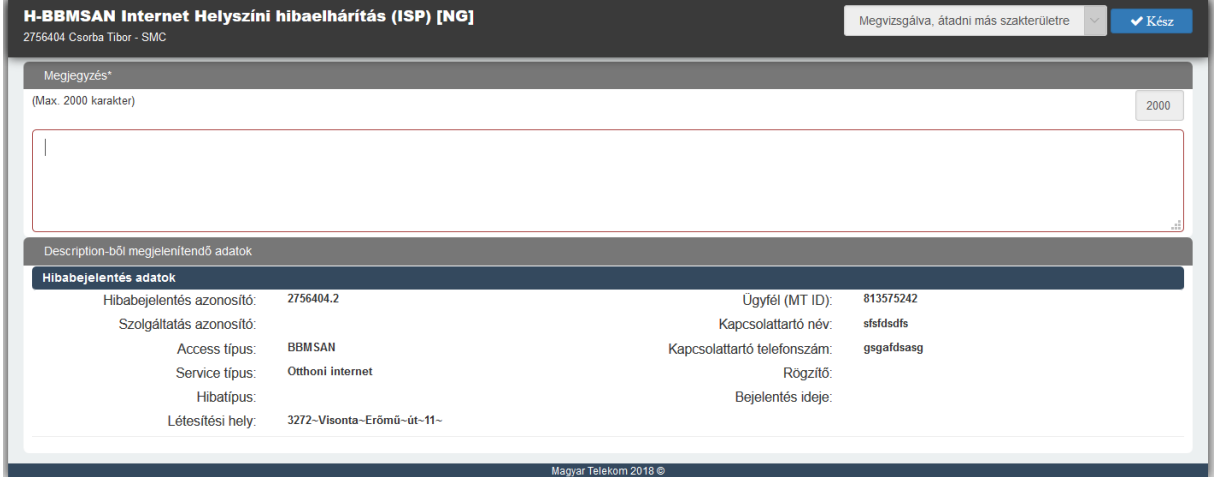

*10. ábra*

#### <span id="page-10-0"></span>**Tárgytalan**

Ha az ügyféllel történt egyeztetés során arra jutunk, hogy a hibajelenség már nem áll fenn, vagy nem a CPE berendezés okozza, lehetőségünk van a hibabejelentést tágytalanítani.

A feladatot a Tárgytalan funkcióval hajtjuk végre (7. ábra). A megnyíló FORM-on (11. ábra) a Megjegyzés mezőben rögzíthetjük a tárgytalanítás okát. Tárgytalan funkció használata esetén a hibabejelentés lezáródik.

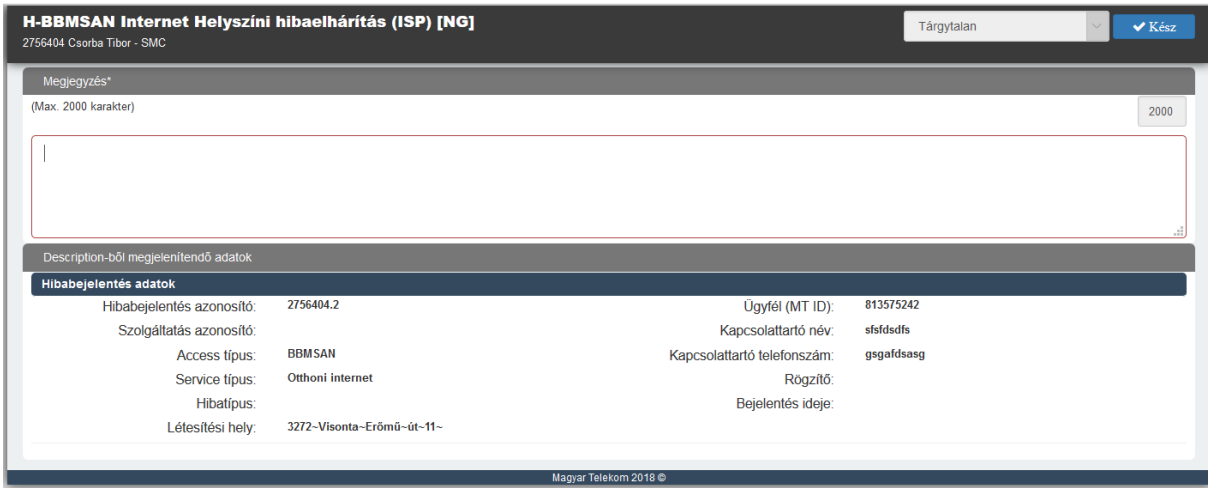

*11. ábra*